Google Chrome – Click the 3 dots in the top right corner for the menu and choose Help->About Google Chrome. Chrome will check and install updates automatically from this screen.

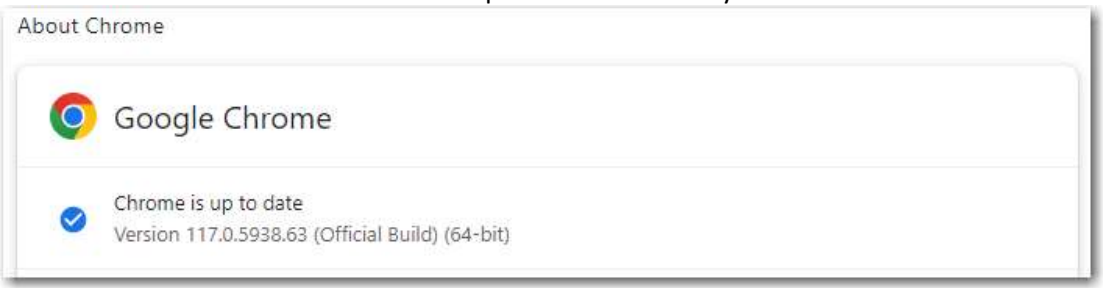

Microsoft Edge – Click the 3 dots in the top right corner for the menu and choose Help and feedback->About Microsoft Edge. Edge will check and install updates automatically from this screen.  $\overline{A}$ 

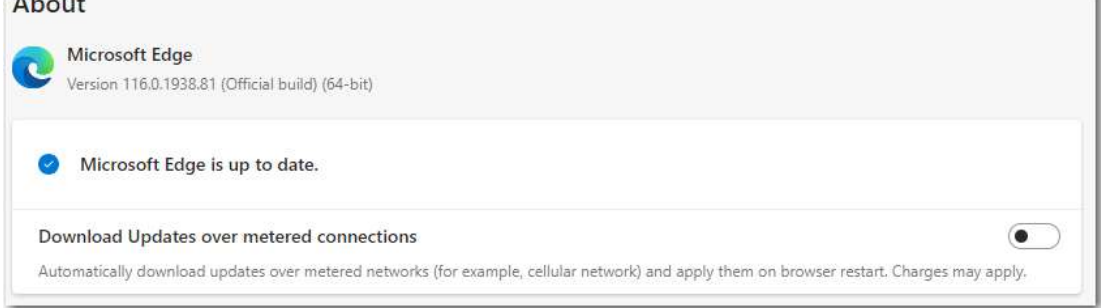

Mozilla Firefox – Click the 3 lines in the top right corner for the menu and choose Help->About Firefox. Firefox will check and install updates automatically from this screen.

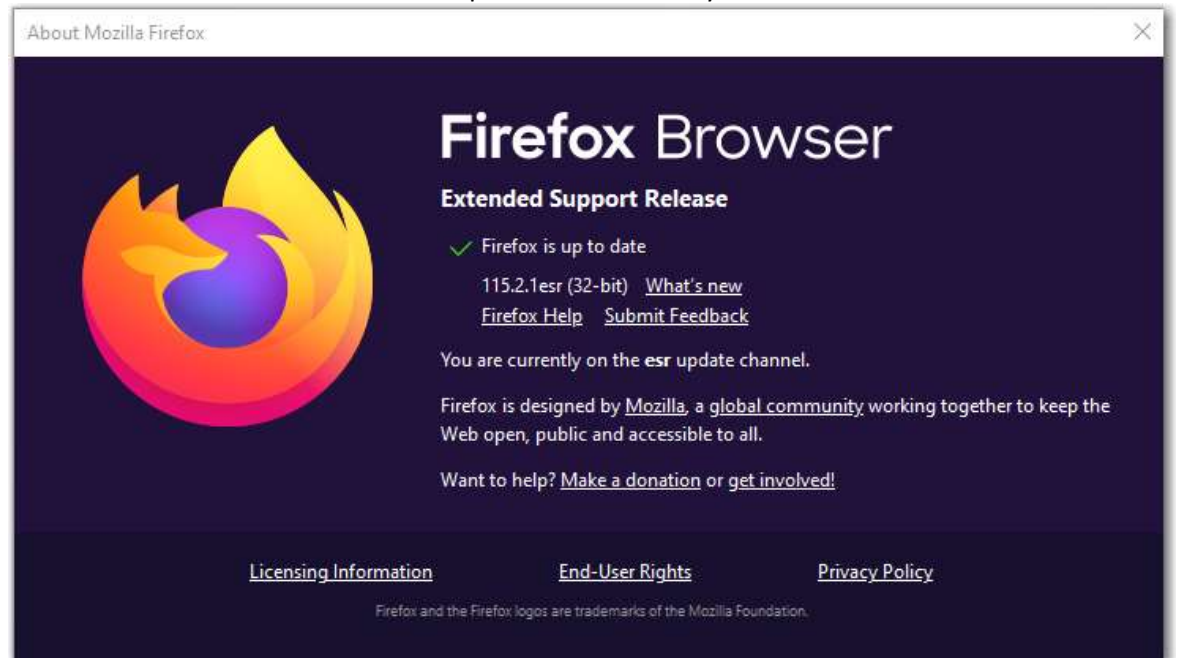